# ADD SECTION TEXT LONG FIELD

# TABLE OF CONTENTS

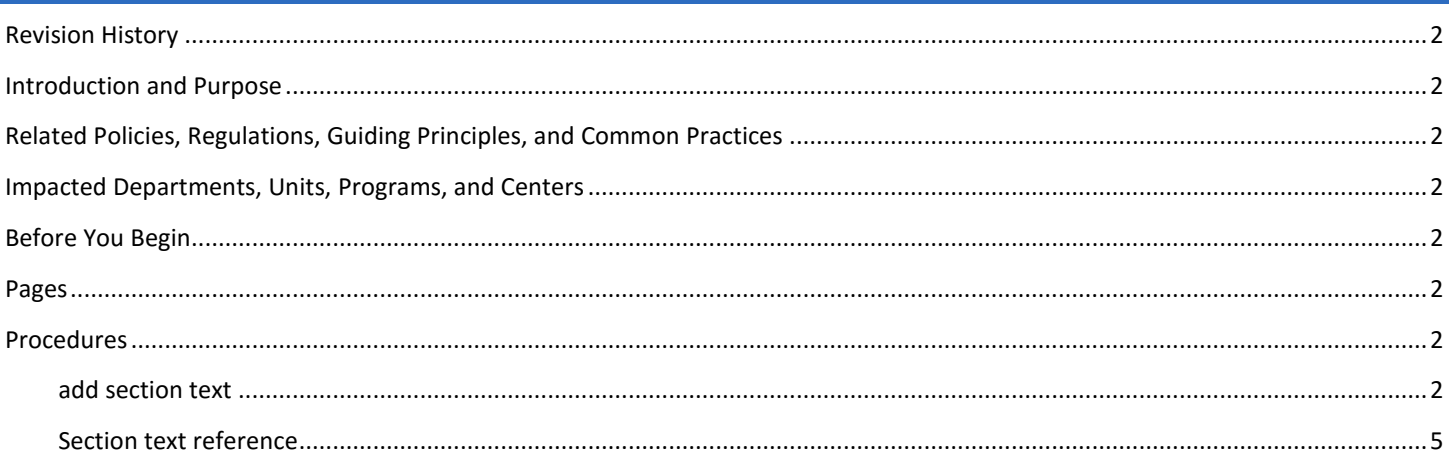

# <span id="page-1-0"></span>REVISION HISTORY

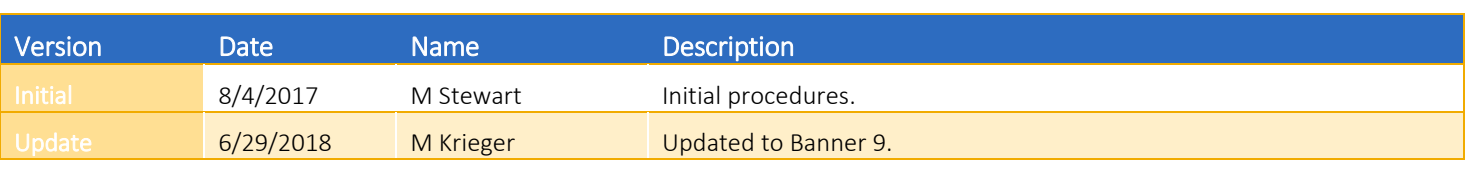

## <span id="page-1-1"></span>INTRODUCTION AND PURPOSE

How to enter schedule notes regarding a specific course section in order to provide students with additional information pertinent to the class which is not included elsewhere.

# <span id="page-1-2"></span>RELATED POLICIES, REGULATIONS, GUIDING PRINCIPLES, AND COMMON PRACTICES

Schedule notes may be attached to a course section to provide additional information related to the course. For example, notes can inform students of required technology access or necessary equipment for a course. It can also advise on a College's attendance policies, provide contact information if a student has questions about the course, or provide students enrollment guidance specific to the course. Do not use this field for information regarding prerequisites or course materials fees,which have their own entry fields.

# <span id="page-1-3"></span>IMPACTED DEPARTMENTS, UNITS, PROGRAMS, AND CENTERS

- 1. Office of the Registrar Academic Scheduling
- 2. Academic Departments
- 3. College Offices

#### <span id="page-1-4"></span>BEFORE YOU BEGIN

<span id="page-1-5"></span>If this is the first time you are reviewing this procedure, go to R' Space and select the Banner Training icon in order to follow along and practice. Please submit a ticket if you have trouble accessing Banner Training.

## PAGES

The page listed below is covered in this training.

<span id="page-1-6"></span>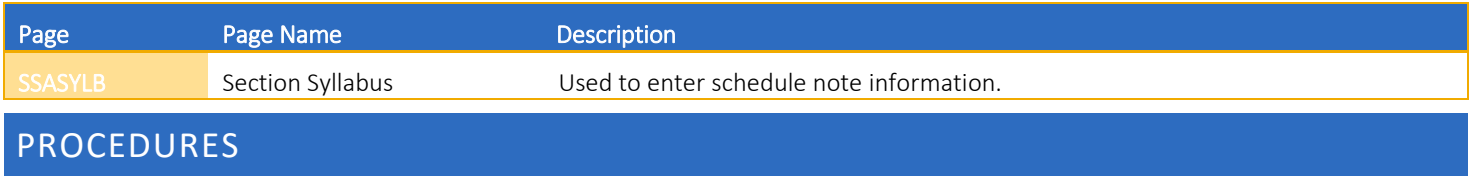

#### <span id="page-1-7"></span>ADD SECTION TEXT

- 1. Go to SSASYLB (Section Syllabus)
- 2. Enter: Term and CRN of the desired course section and click Go.

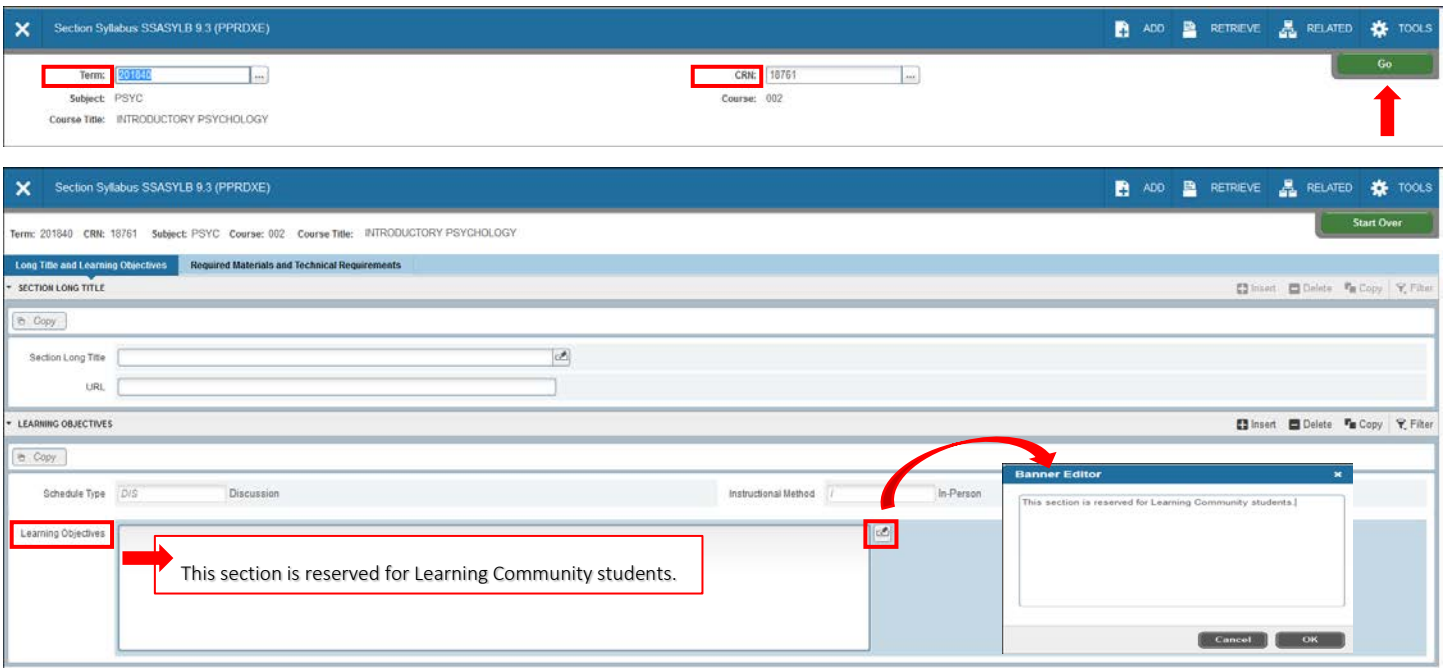

- 3. Now that you are in SSASYLB, navigate to the Learning Objectives block.
- 4. Enter the appropriate note or notes to communicate information about the section which cannot be entered elsewhere.
	- a. Option 1: Type the information in the Learning Objectives block.
	- b. Option 2: Click the Banner Editor button, type the information in the Banner Editor box, and click OK.

Example: An appropriate note would be "Attendance during the first and second week of instruction is required." or "This section is reserved for Learning Community students."

Do not use this field for information regarding prerequisites or course materials fees, which have their own entry fields.

Important information about these fields:

- i. The Learning Objective field has unlimited character space. Keep section notes as short and succinct as possible.
- ii. Notes will appear as part of the class information in the Online Schedule of Classes.
- iii. Please use upper and lower case characters with appropriate punctuation.
- iv. See the **Section Text Reference** for pre-formatted section notes below.

#### 5. Save

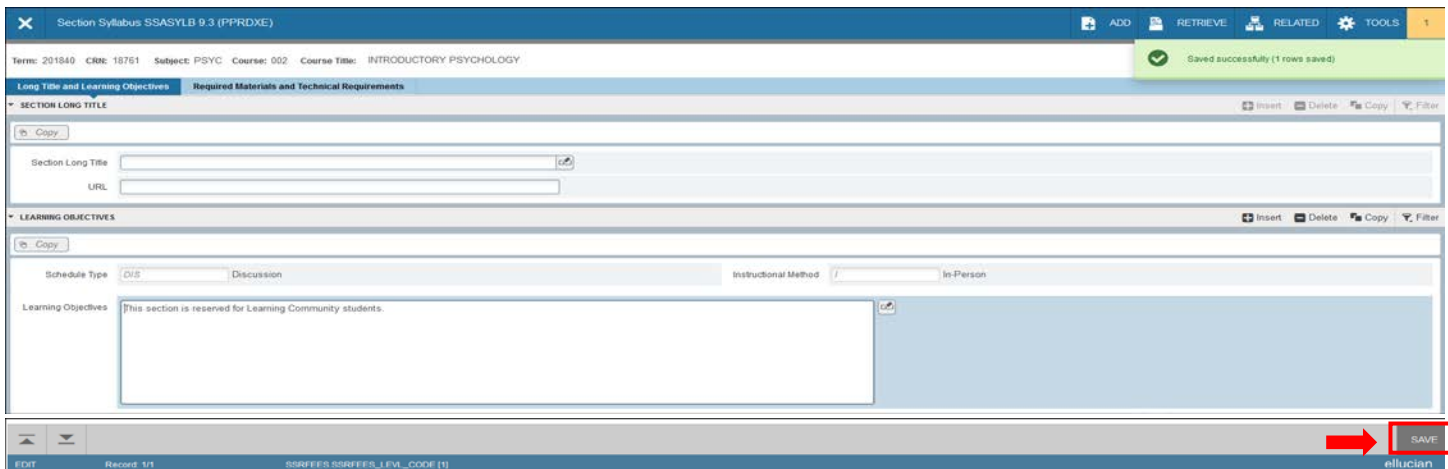

1. The Note information will appear in R'Web in the Class Details on the Final Exam and Schedule Notes tab.

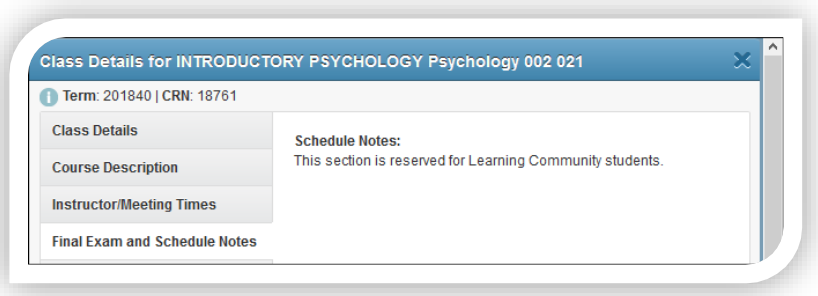

- a. If no notes are included in the Learning Objectives field in Banner, only final exam information will appear on the Final Exam and Schedule Notes tab on the Schedule of Classes.
- b. It is intended that the course description can be found by following the link on the catalog tab, or by browsing the online catalog.

<span id="page-4-0"></span>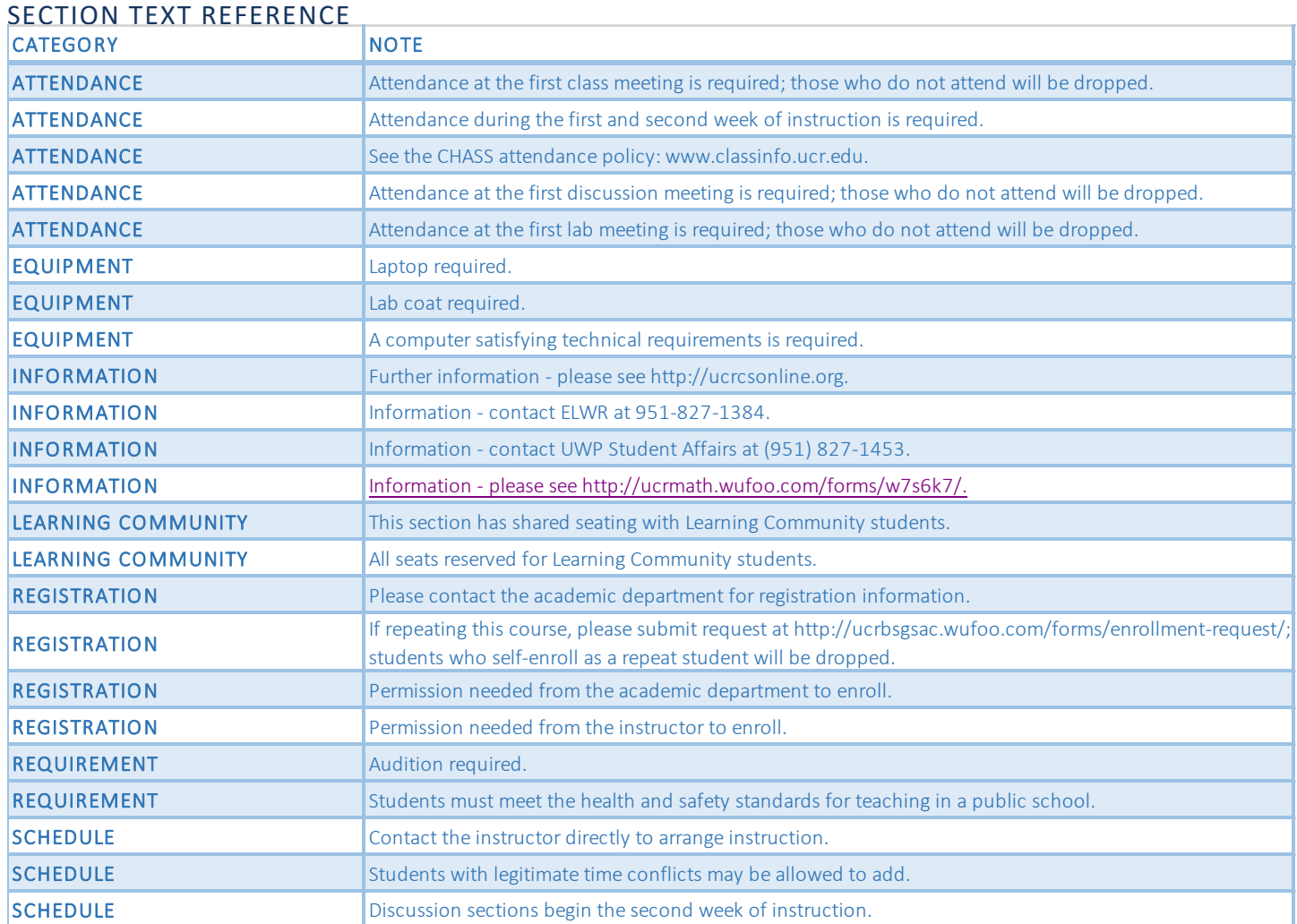